# **УПРЖНЕНИЕ 2**

## **ПОИСК, ОТОБРАЖЕНИЕ, ПЕЧАТЬ И ЭКСПОРТ СВОЙСТВ МАТЕРИАЛОВ**

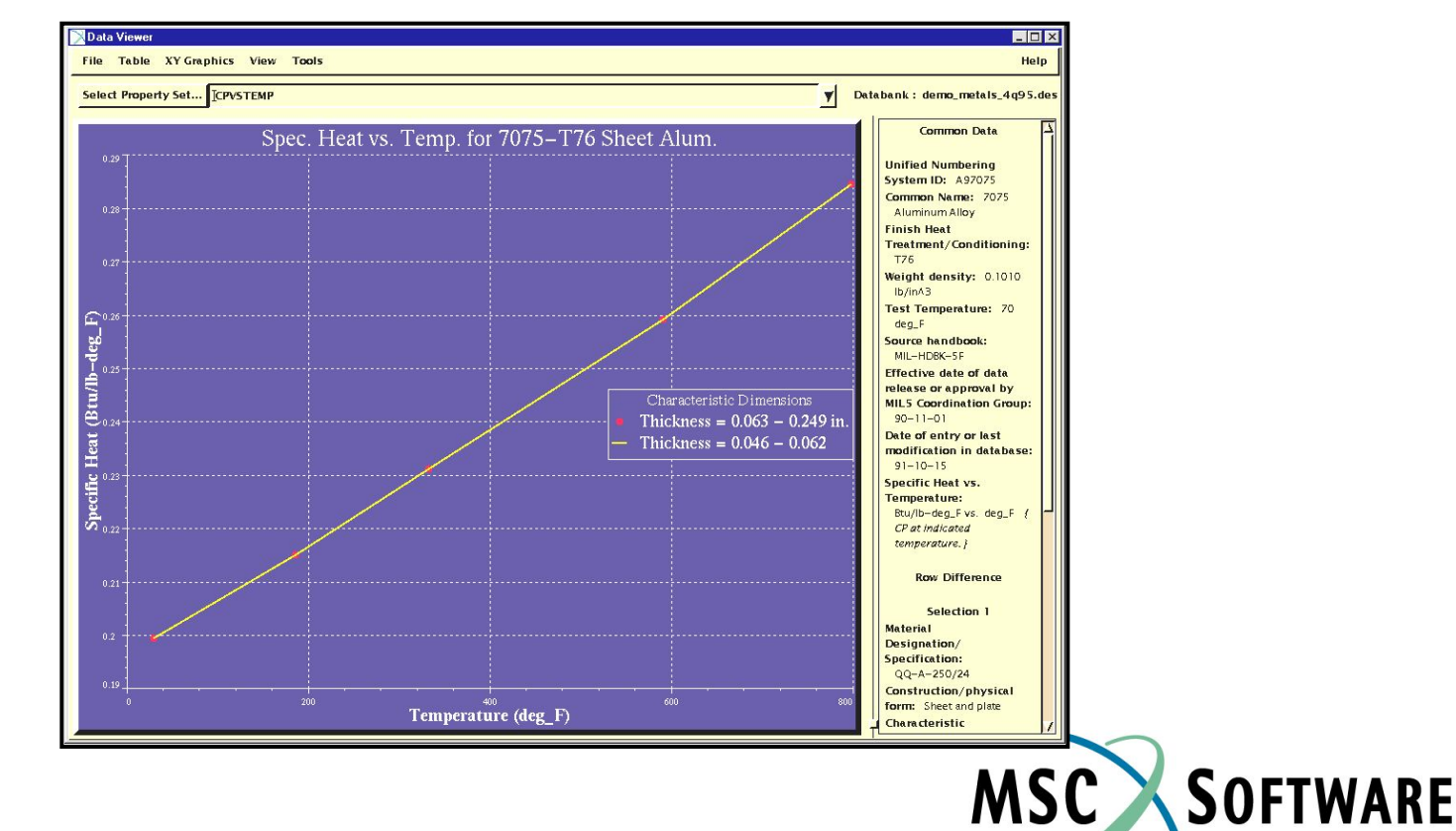

SIMULATING REALITY

### **n Описание задачи**

- <sup>u</sup> В этом упражнении мы продолжаем изучать пользовательский интерфейс MSC.Mvision Materials, используя банк данных, с которым работали в первом задании.
- <sup>u</sup> Вам предстоит научиться изменять отображение графиков, печатать информацию в разных форматах и экспортировать выбранные свойства материалов для использования в MSC.NASTRAN.

### **n Предлагаемые шаги решения**

- 1. Осуществить поиск по критерию свойств необходимого материала.
- 2. Отобразить графики свойств.
- 3. Изменить отображение графиков.
- 4. Напечатать отчет.
- 5. Экспортировать свойства материала для использования в процессе конечно-элементного анализа в MSC/NASTRAN.

#### Открываем банк данных

- a. Стартуем MSC.Mvision, набрав в текстовой строке mvbuild.
- b. **File** => **Open Databank…**
- c. Выберите **demo\_metals\_ 4Q95.def (Demo Metals Data Based on Mil5-Long Form)**.

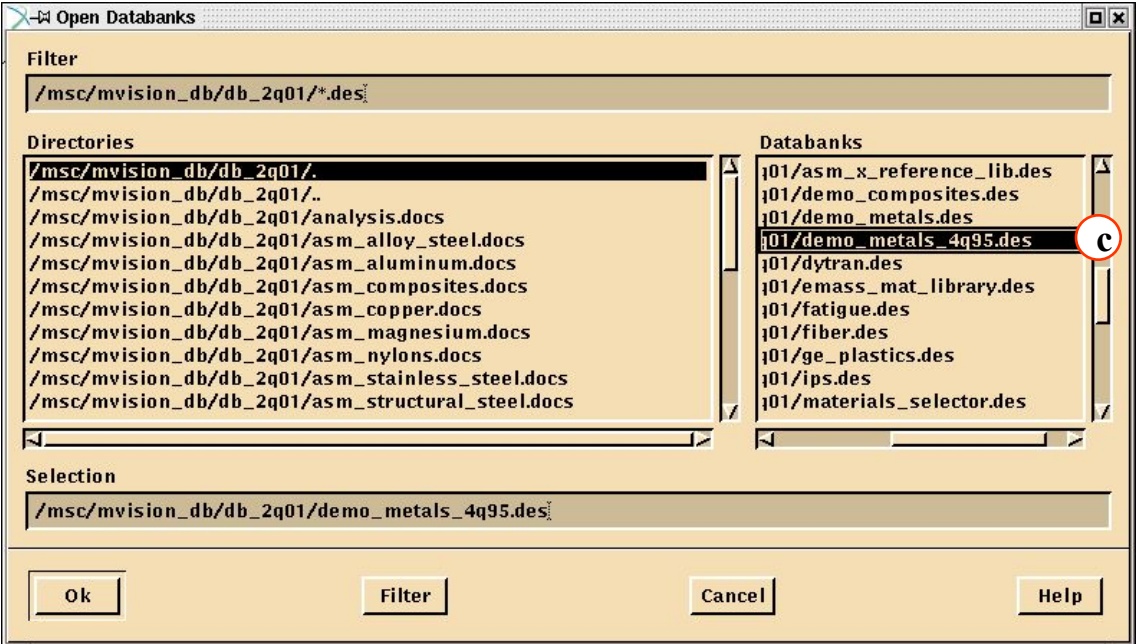

Задаем критерий поиска

- a. В окне Select Category Button выберите кнопку **Materials w/ Basis-S Property Data**
- b. Количество строк уменьшилось до 53

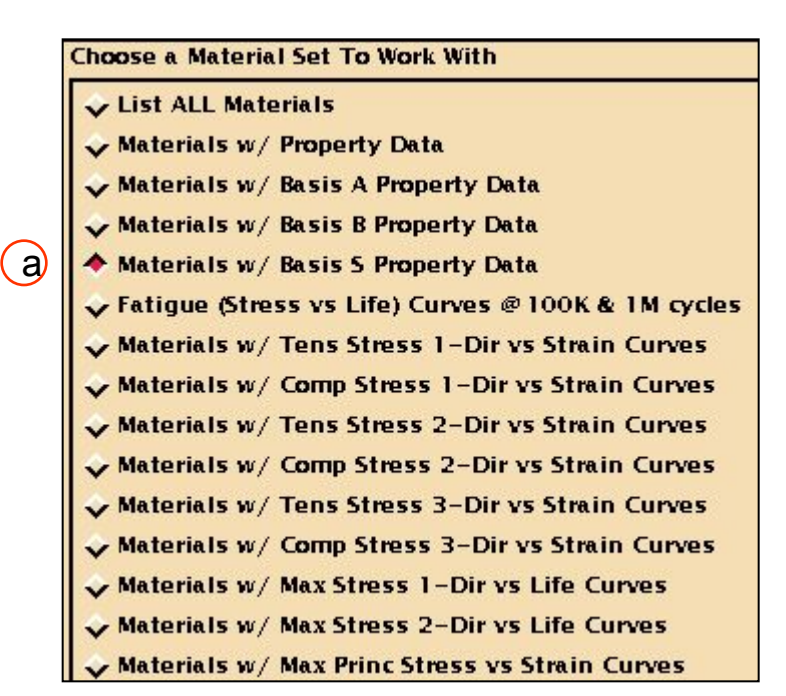

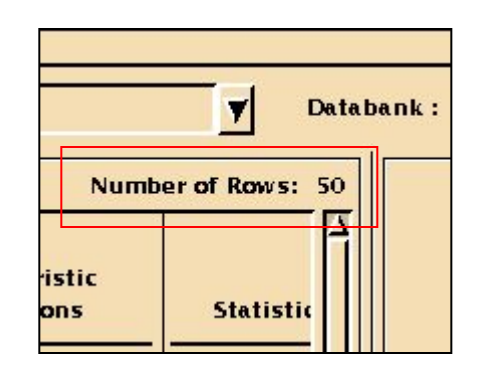

Задаем критерии для поиска алюминия с термообработкой. Сейчас вы будете использовать альтернативный метод задания критерия, набирая его прямо в окне критериев поиска.

- c. Наберите **\*alum\*** для *Commercial Name.*
- d. Наберите **T76** для *Heat Treatment.*
- e. **Apply**

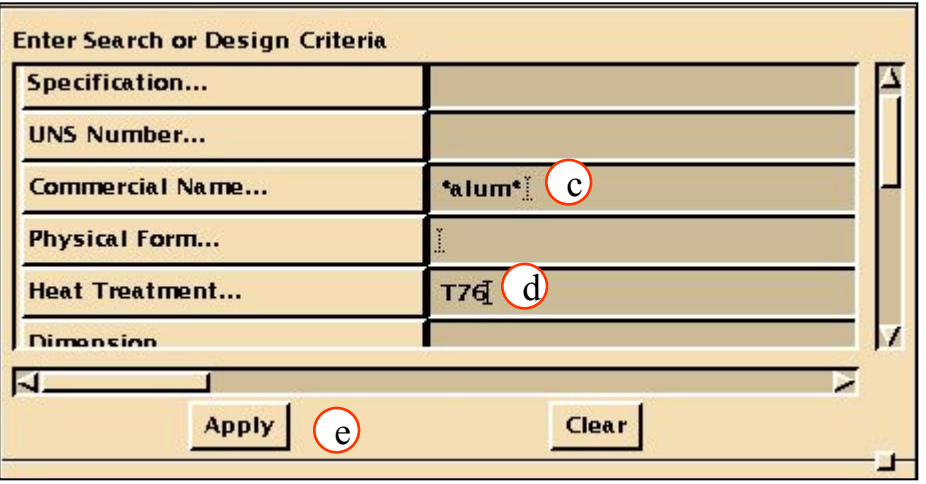

### **Шаг 3. Отображение свойств материала**

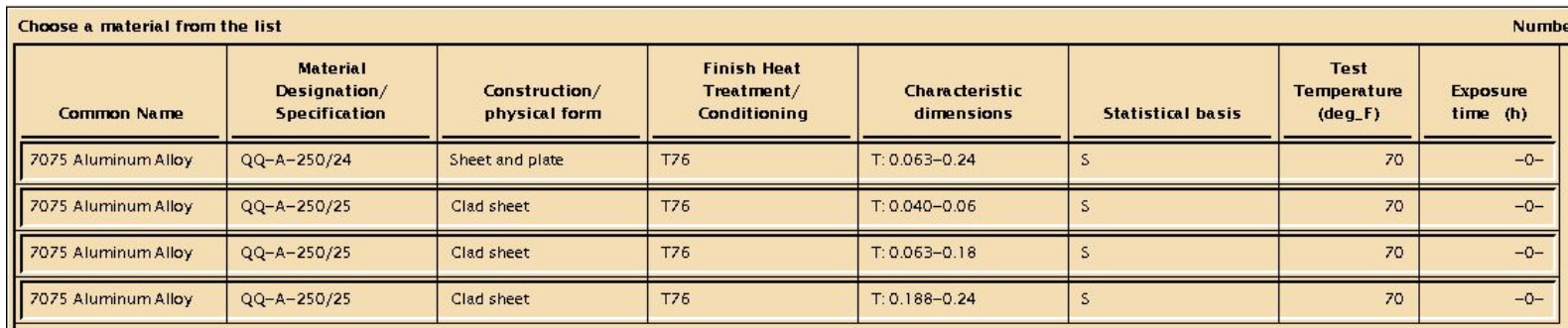

- f. В списке осталось только 4 материала. Выберите их все последовательно нажав в каждой строке мышкой.
- g. Нажав **Display**, попадаем в *Data Viewer*.

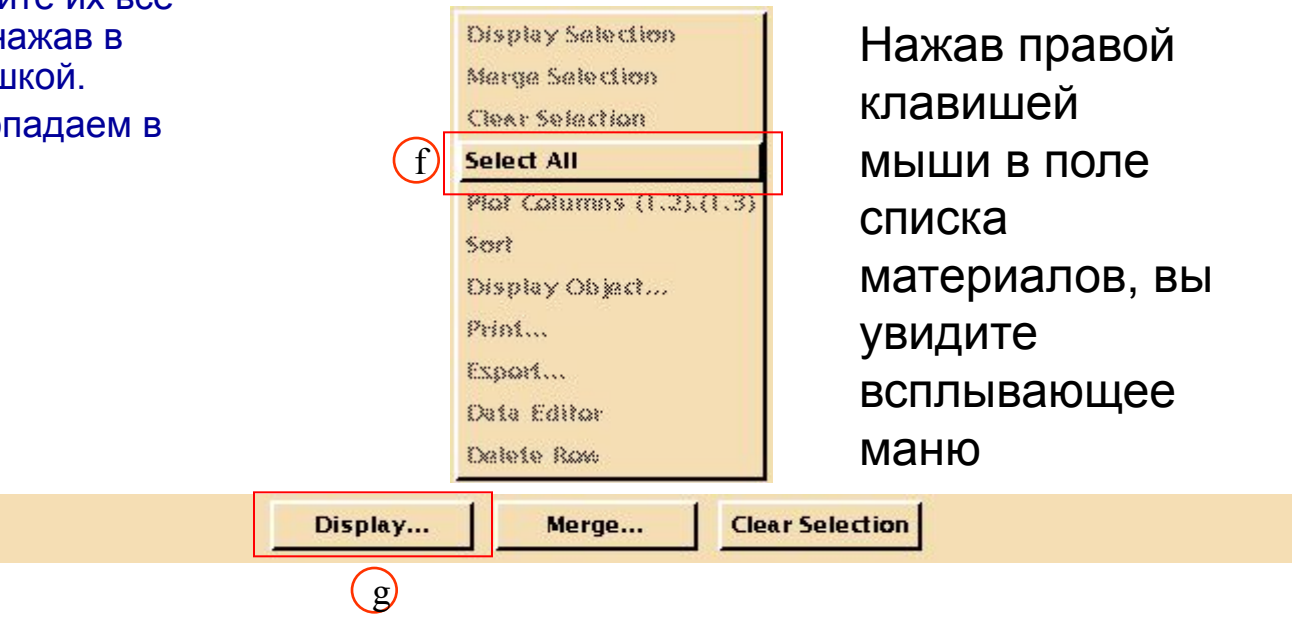

**Шаг 4. Data Viewer: CPVSTEMP**

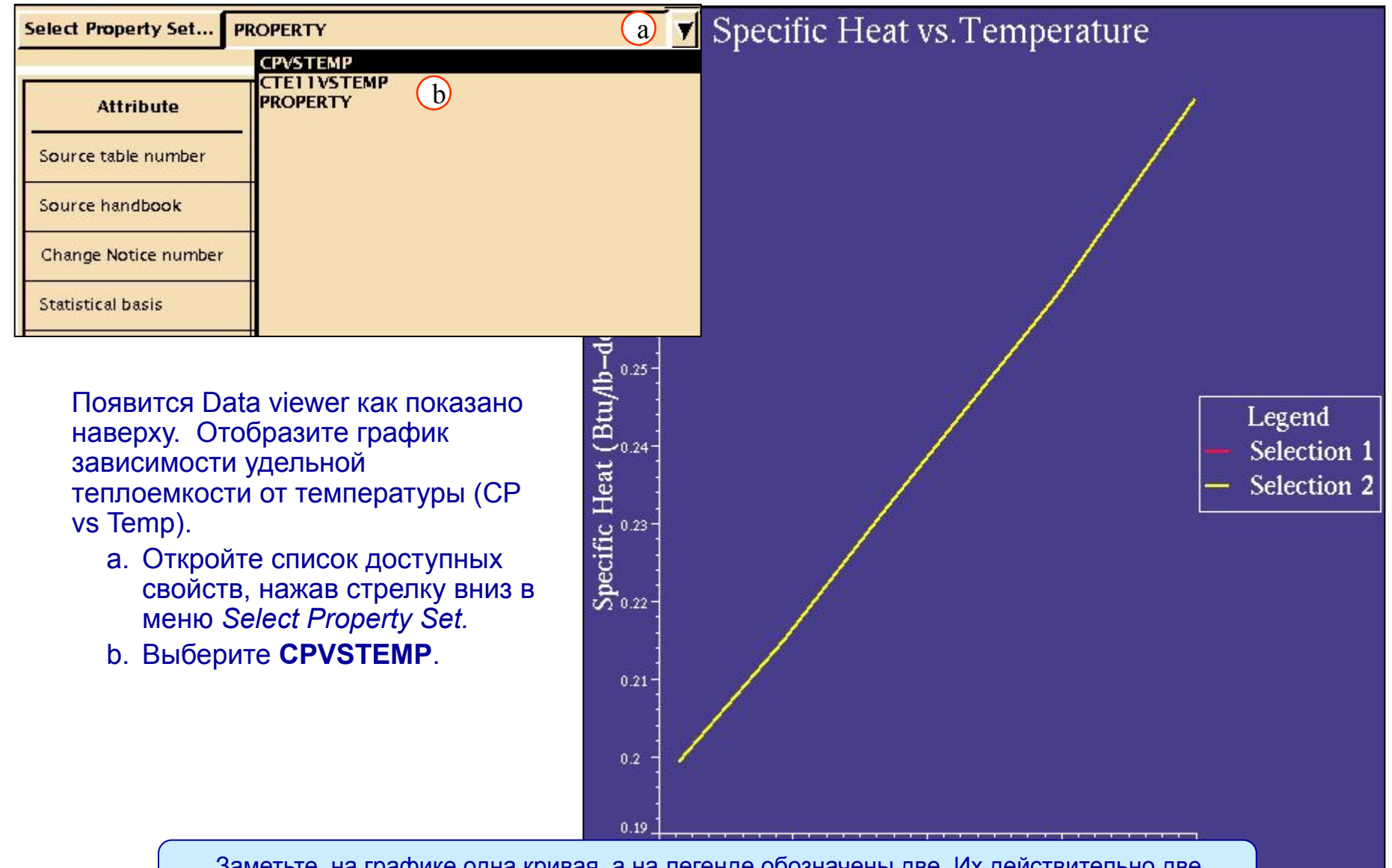

Заметьте, на графике одна кривая, а на легенде обозначены две. Их действительно две… просто они совпадают.

### **Шаг 5. Графики XY: опция Curves/Display Components**

Сейчас вы измените представление графика из сплошной линии в набор круглых сплошных точек. Также научитесь менять имя кривой.

#### Заменим сплошную кривую на пунктирную

- a. Кликните на первую кривую из легенды. Легенда и кривая изменят цвет (подсвечиваются).
- b. Кликните **XY Graphics/ Curves/**

 **Display Components**.

c. Выберите **Show all points** и кликните на **Show Lines.**

d. **Close**.

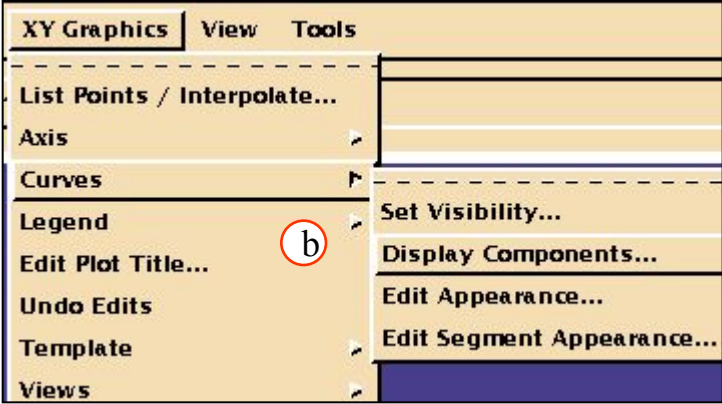

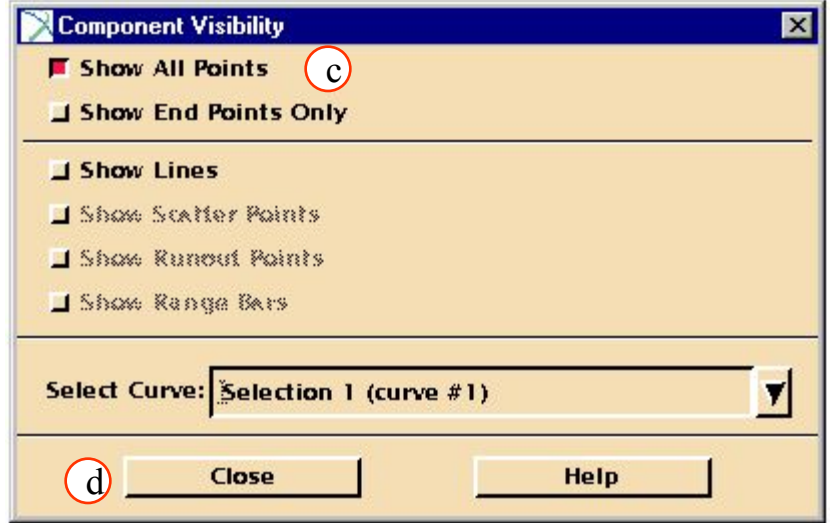

#### Измените легенду:

- a. Выберите кликом мыши первую кривую с именем **Selection 1** из легенды. Эта кривая и имя легенды подсветятся.
- b. Кликните **XY Graphics/ Legend/ Edit Entries**.
- c. В появившемся окне замените старое имя кривой Selection 1 на **Thickness = 0.063 – 0.249 in**.
- d. **OK**.
- e. Выберите кликом мыши ворую кривую с именем **Selection 2** из легенды. Эта кривая и имя легенды. Эта кривая и имя **Negend Entry State Contract Contract Contract Contract Contract Contract Contract Co**<br>легенды подсветятся.

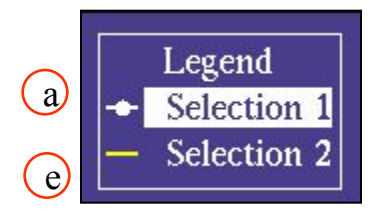

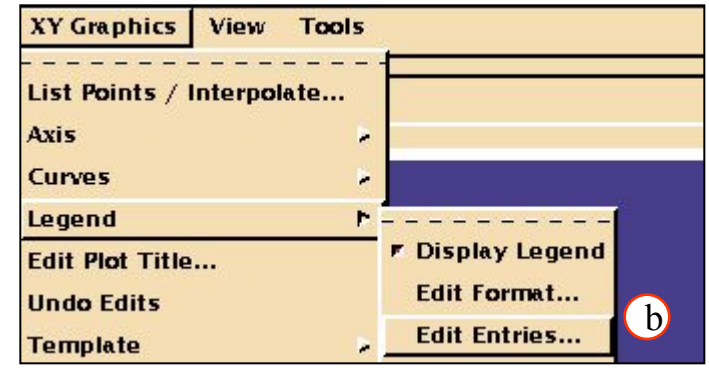

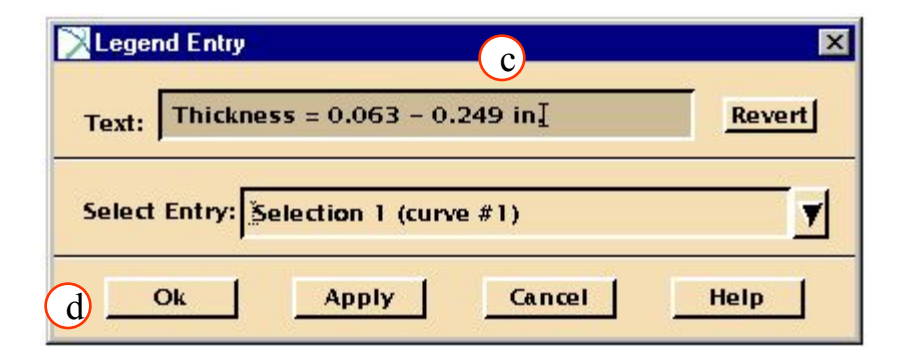

### **Шаг 6. Графики XY: опция Legend/Edit Entries (продолжение)**

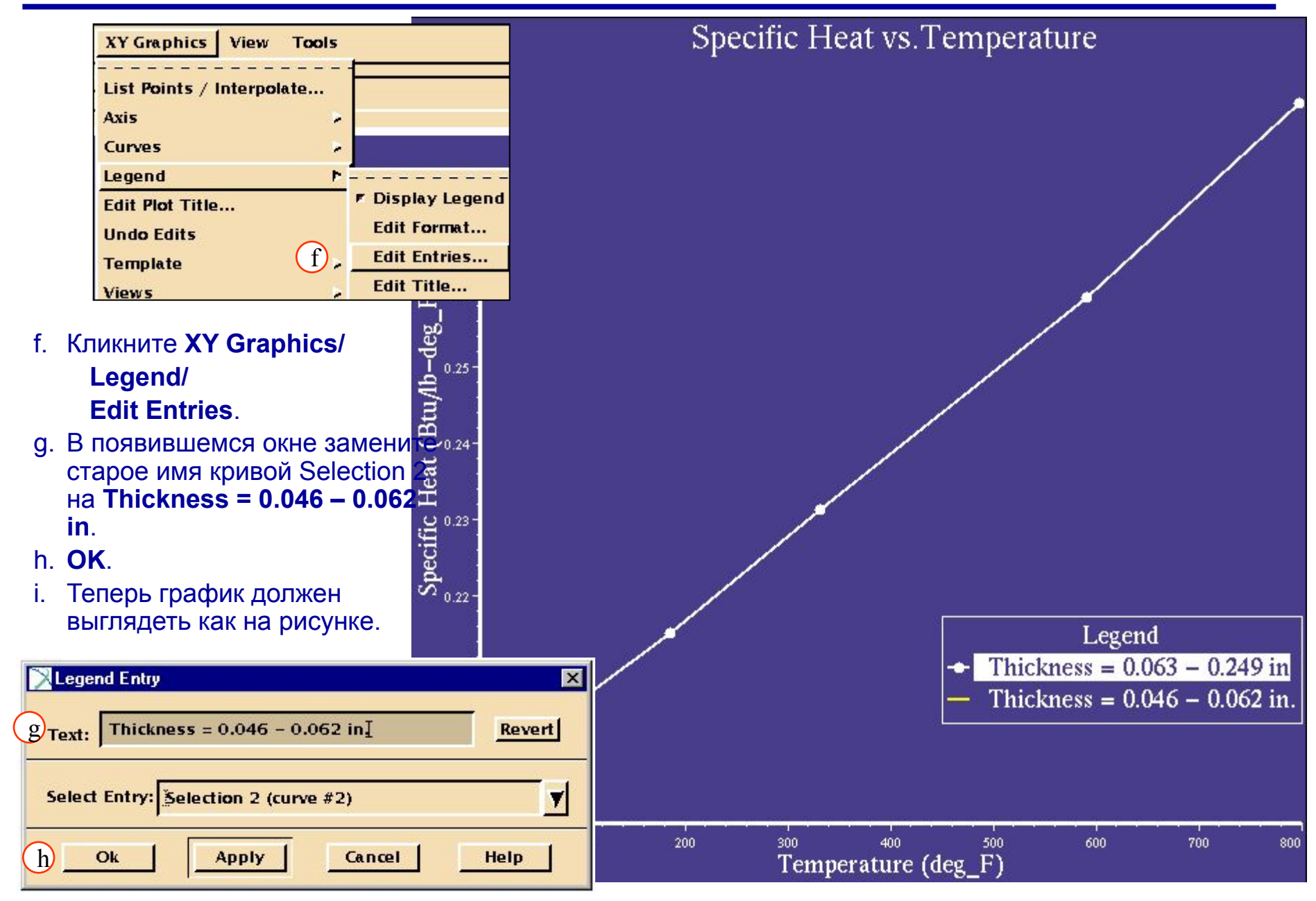

Измените стиль текста метки оси, сделав его **«bold»** для обеих осей и включите отображение сетки.

- a. Кликните **XY Graphics/ Axis/ Edit Label**.
- b. Выберите **X1** в *Select Axis.*
- c. Замените стиль текста с Plain на **Bold**.
- d. **Apply**.
- e. Выберите **Y1** в *Select Axis.*
- f. Замените стиль текста с Plain на **Bold**.
- g. **OK**.

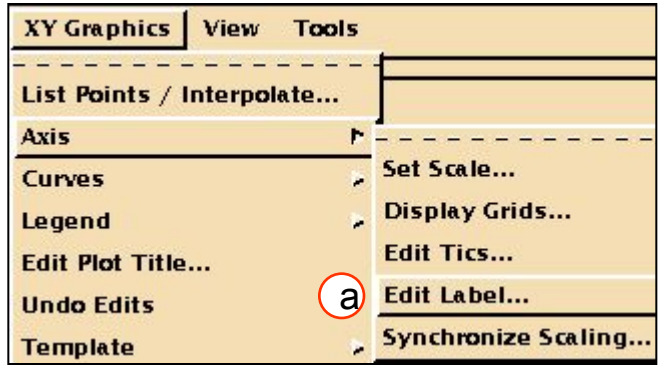

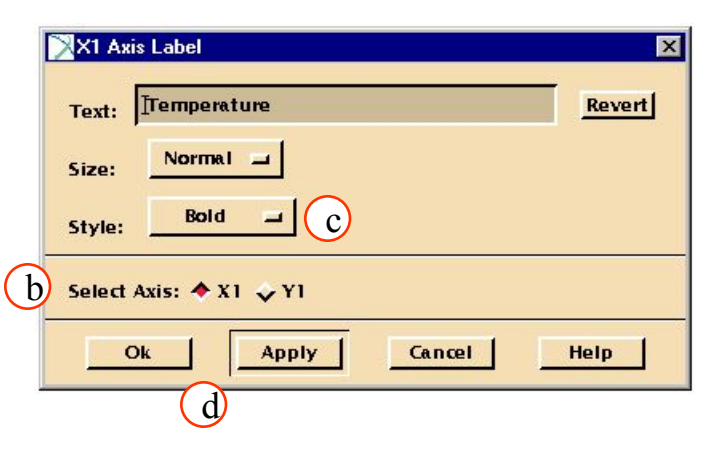

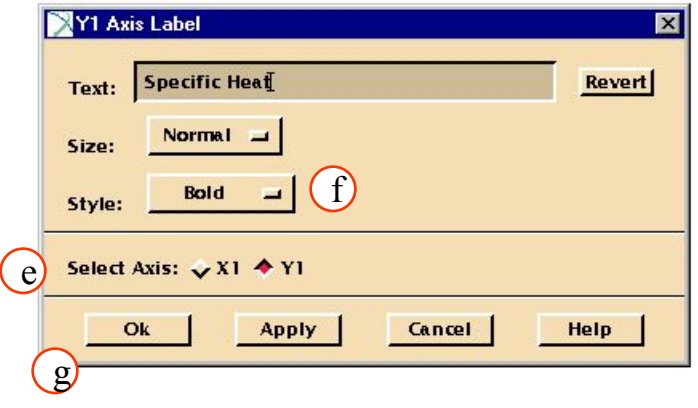

- h. Кликните **XY Graphics/ Axis/ Display Grids**.
- i. Выберите **X1** в *Select Axis* и кликните **Show Grid***.*
- j. Выберите **Y1** в *Select Axis* и кликните **Show Grid.**
- k. **Close**.

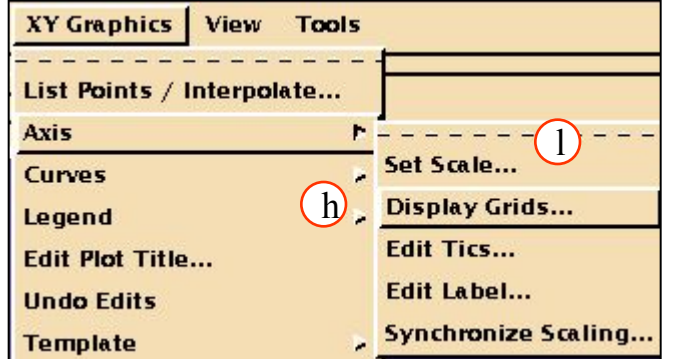

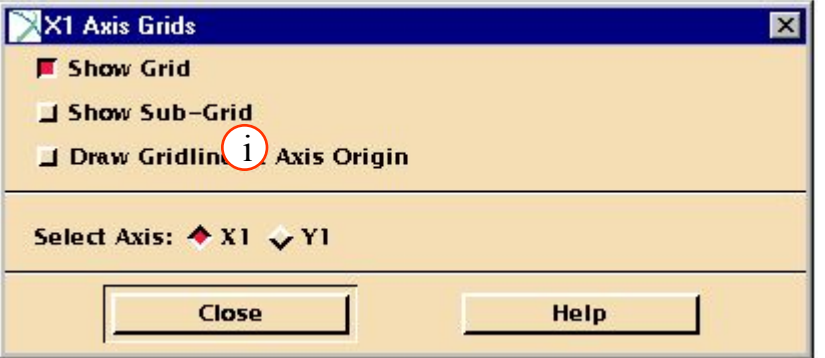

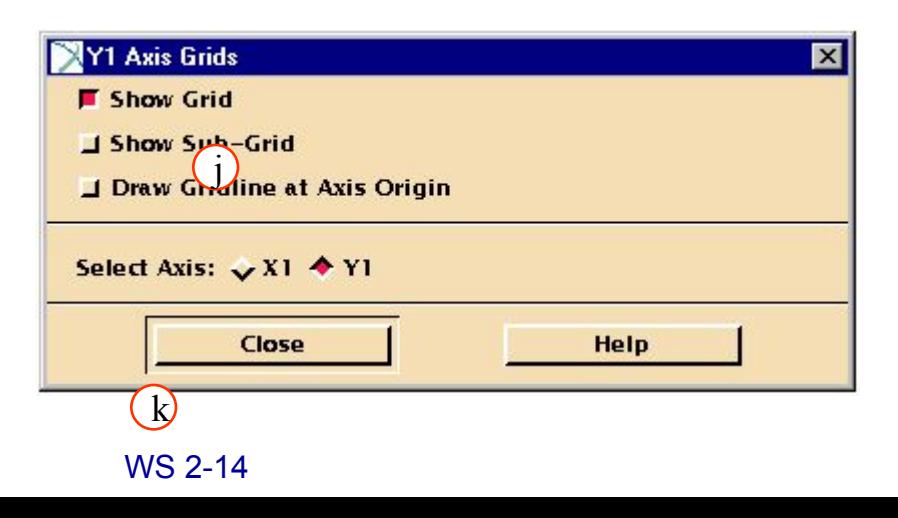

### **Шаг 7. Графики XY: опция Axis/Edit Label (продолжение)**

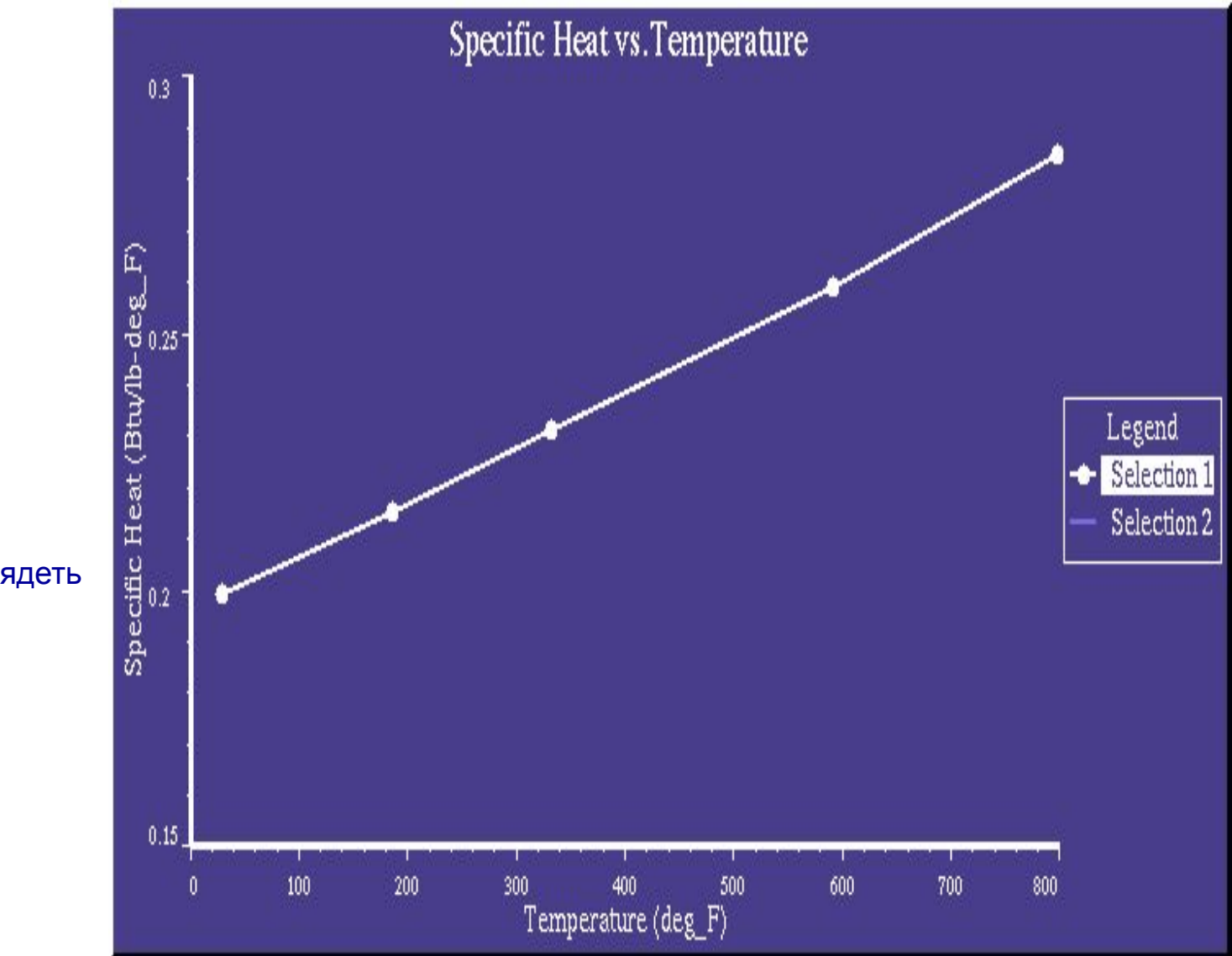

Теперь график должен выглядеть как на этой картинке

Измените легенду с "Legend" на "Characteristic Dimensions".

- a. Кликните **XY Graphics/ Legend/ Edit Title**.
- b. В текстовом окне наберите **Characteristic Dimensions***.*
- c. Измените размер на **Medium**.

d. **OK**.

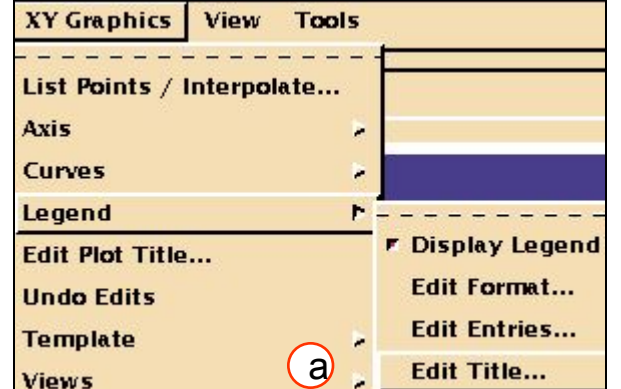

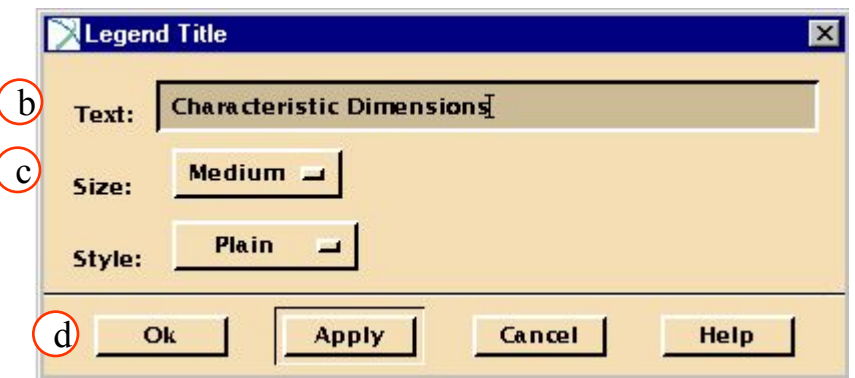

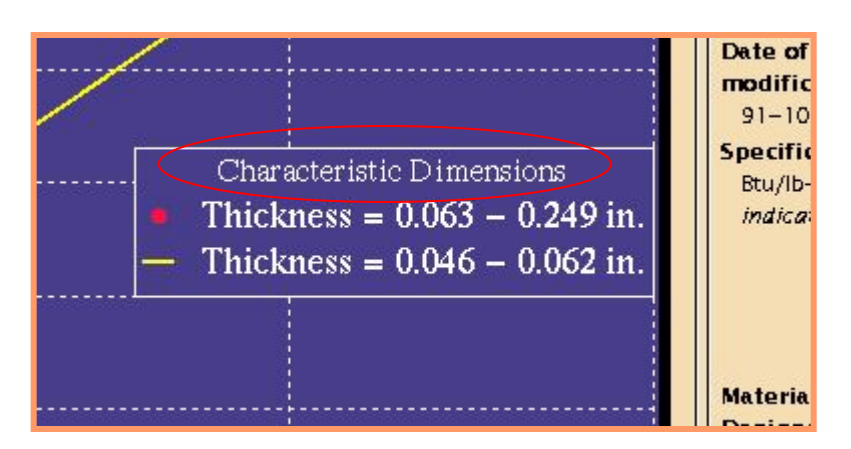

#### Измените заголовок графика (выберем более удобное название).

- a. Кликните **XY Graphics/ Edit Plot Title**.
- b. В текстовом окне напечатайте **Spec. Heat vs. Temp. for 7075-T76 Sheet Alum***.*
- 

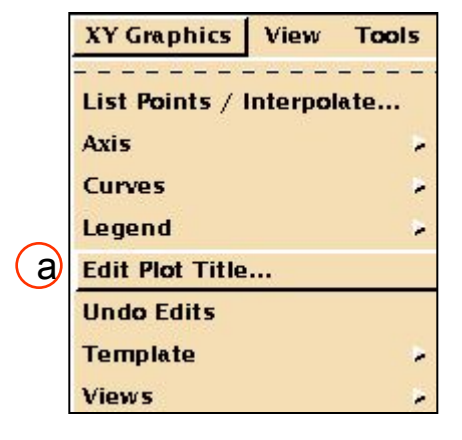

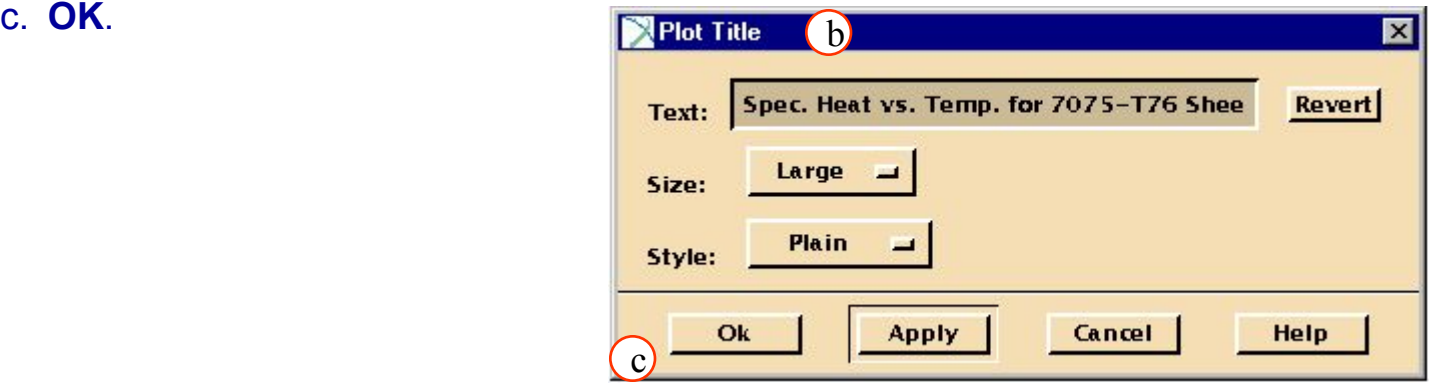

### **Шаг 9. Графики XY: опция Edit Plot Title (продолжение)**

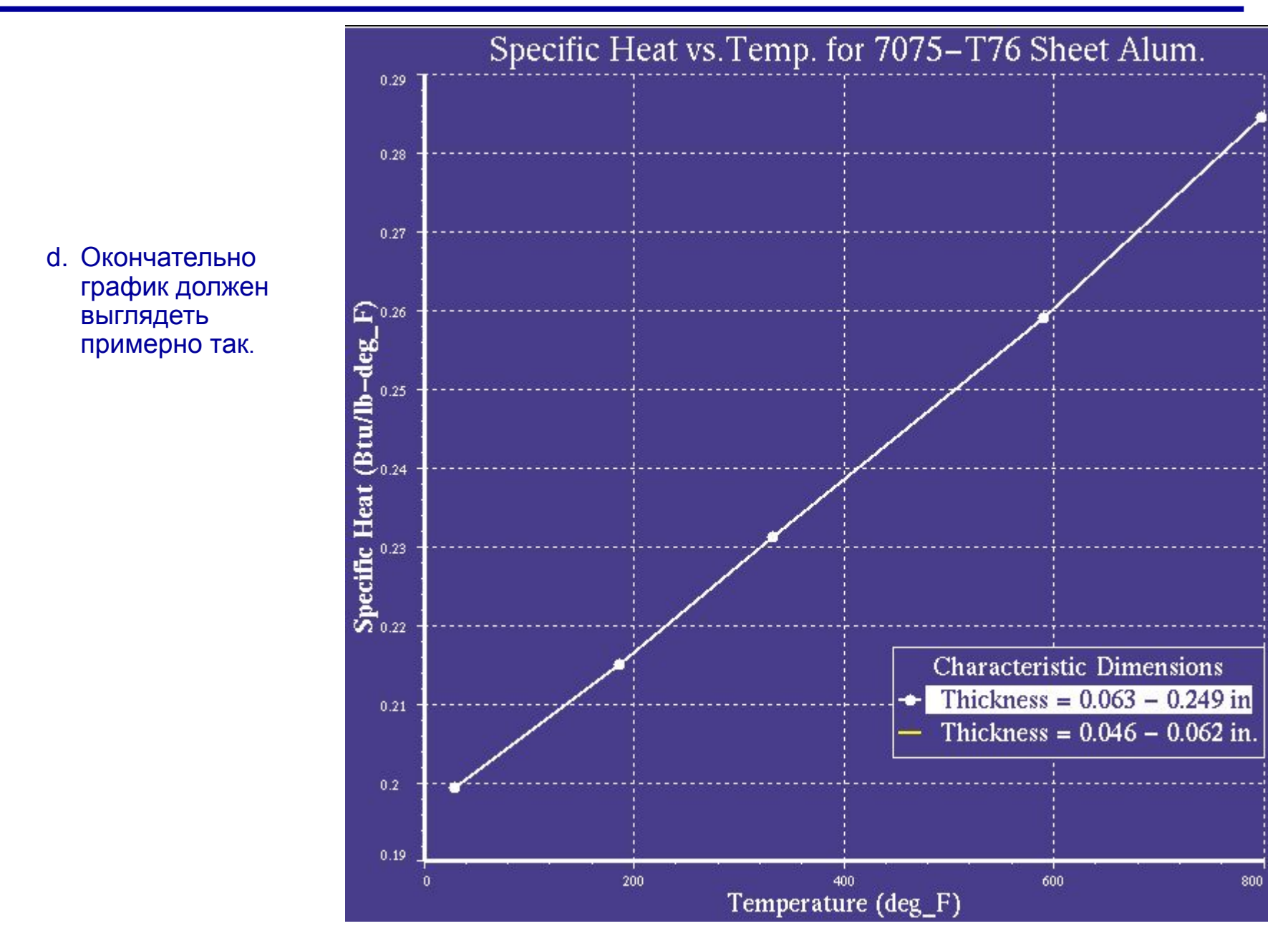

### **Шаг 10. Меню Data Viewer/File:Print Graphics/Plot & Points & Pedigree**

Как напечатать полученную информацию?

- a. Кликните **File/ Print Graphics/ Plot & Points & Pedigree**.
- b. Выберите **Previewer** в *Select Print Output.*

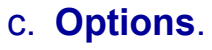

- d. Кликните на все метки в м **Options** (Table Lines..., Attribute Na и т.д..)
- e. **OK**.
- f. **OK**.

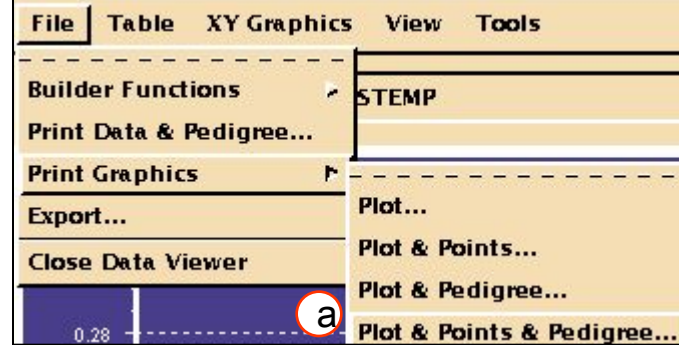

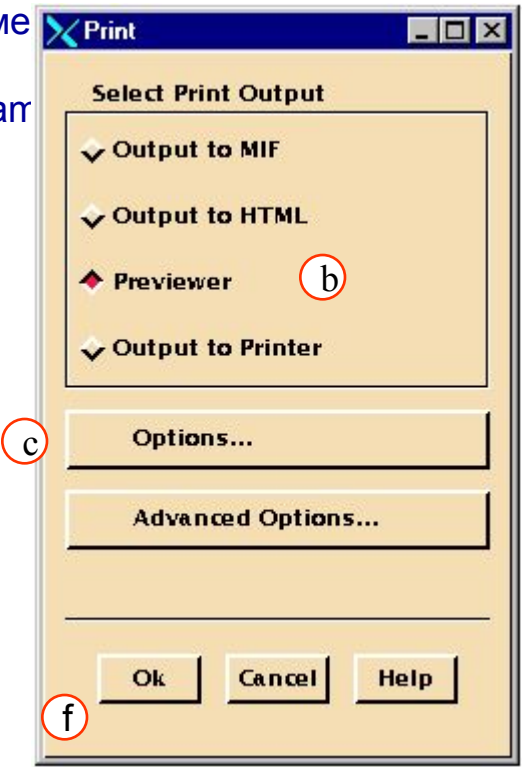

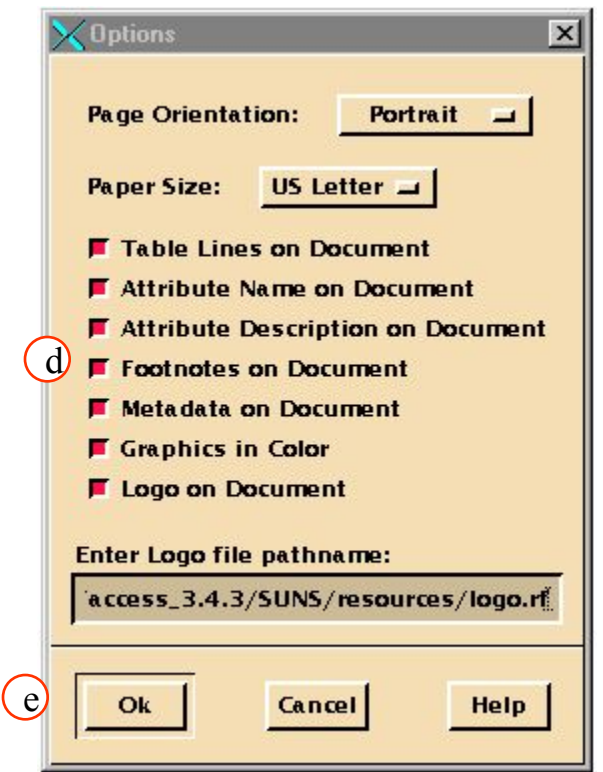

### **Шаг 11. Предварительный просмотр и печать: File/Print**

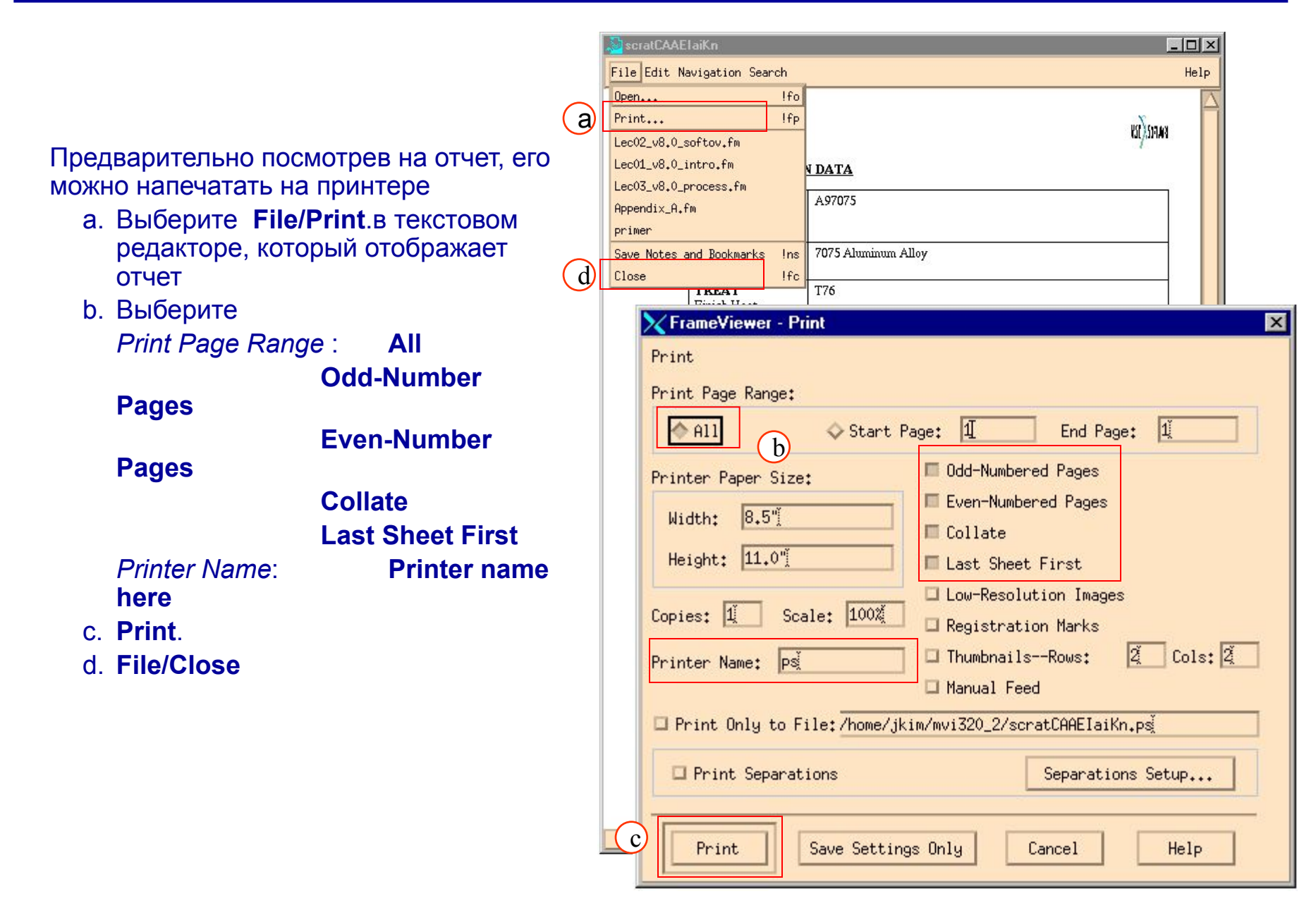

Наконец, экспортируем данные в файл в формате MSC/NASTRAN. В окне Data Viewer выберите File/Export:

- a. Кликните **File/Export**.
- b. В верхней части окна экспорта вы увидите следующие настройки*: Target:* **MSC\_NASTRAN\_V68** *Symmetry:* **Isotropic** *Dependencies:* **None**
- c. В средней части окна находится справочная информация. В нижнем левом углу окна показана информация о том, какой набор свойств в данный момент отображается.
- d. Кликните **Next**, чтобы увидеть следующую страницу свойств.

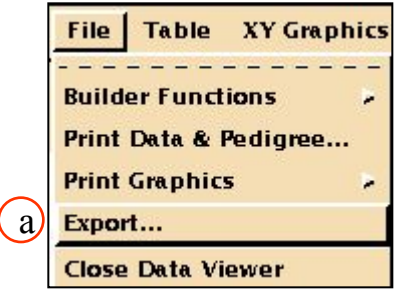

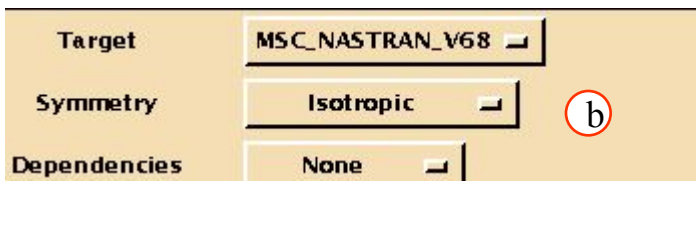

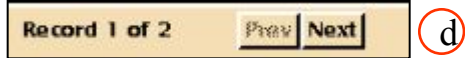

Страницы отображают свойства материала для двух условий поставки: толстый лист и тонкий лист.

- e. Кликните **Previous,** чтобы посмотреть предыдущую запись (Record 1).
- f. Заполните*:*
	- *Output Filename:***sheet\_thick** *Material ID(MID):* **1**
- g. Кликните **Next**.
- h. Заполните*:*

*Output Filename:* **clad\_sheet\_thin** *Material ID(MID):* **2**

- i. **Apply**.
- j. **Cancel**.

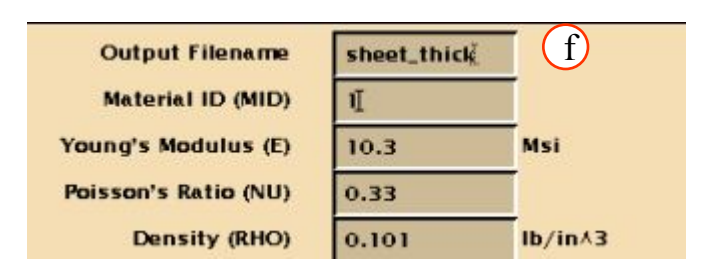

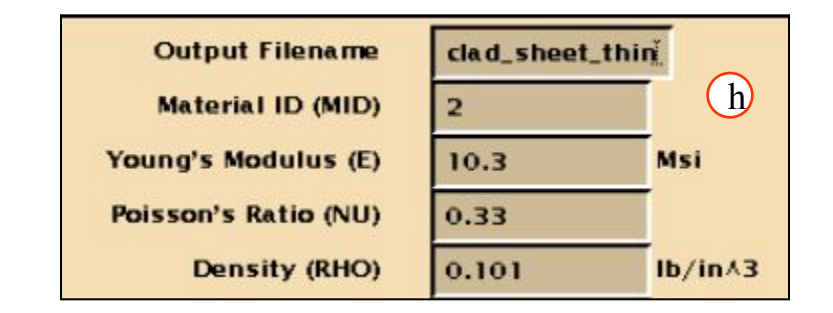

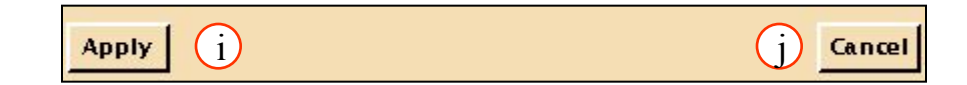

Перейдите в оболочку UNIX и откройте директорию, куда были записаны файлы **thick\_sheet** и **clad\_sheet\_thin**. Используя текстовый редактор посмотрите содержимое файлов.

Закройте Data Viewer и сотрите критерии поиска.

- a. **File/Close Data Viewer**.
- b. **Clear** затем **Apply** в *Enter Search or Design Criteria*.

a

- c. Смените набор материалов нв **List All Materials**.
- d. Наконец, выходим из MVISION, выбрав **File/Exit MVISION**.
- e.На этом упражнение закончено.

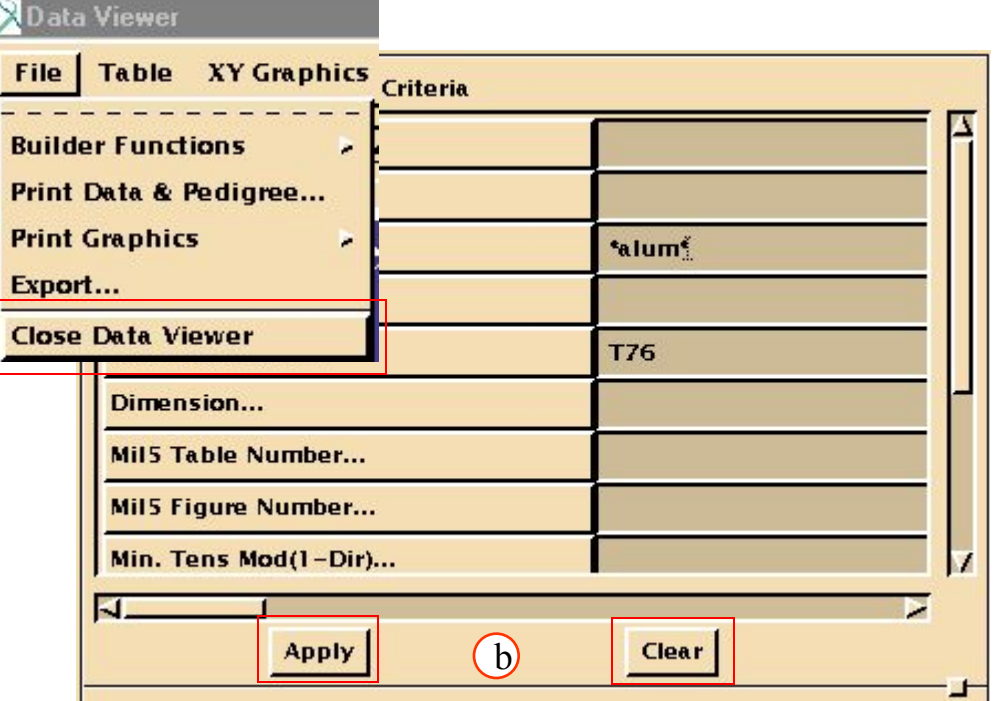

Все настройки для всех банков данных сохраняются при выходе. Так как мы сбросили все настройки поиска перед выходом, то при следующем открытии банка данных они не сохранятся.

```
$ 
$ MSC.Mvision v3 NASTRAN Material Data Export Utility
$ ** MSC.Mvision Evaluator is confidential & proprietary ** 
$ ** to The MacNeal-Schwendler Corp. Use of this file is ** 
$ ** limited to uses permitted by the MSC license agreement. ** 
$ 
$ Materials record(s) generated by MSC.MvisionMSC.Mvision 
$ Number of material records generated = 2 
$ Materials data exported using template = MSC_NASTRAN_V68.Isotropic.None 
$ Materials data exported from database = /mvision/release_3.0/db/ demo_metals. 
$ des 
$ Additional database header info = M/VISION 2.0 Created by PDA on 1995-12-01 
$ at 15:49:53 Updated by PDA on 1995-12-01 at 15:49:53 System : Sun Unix OS 
$ 4.1 
$ Unit conversion = no conversion 
$ 
$ Material Record 1 of 2 
$ Databank Keys for record 1: 
$ Databank Record Number = 2 
$ 
$ User entered comments = 
$ 
$ 
$ UNS= A97075 
$ DESIG= QQ-A-250/24 
$ TREAT= T76 
$
```
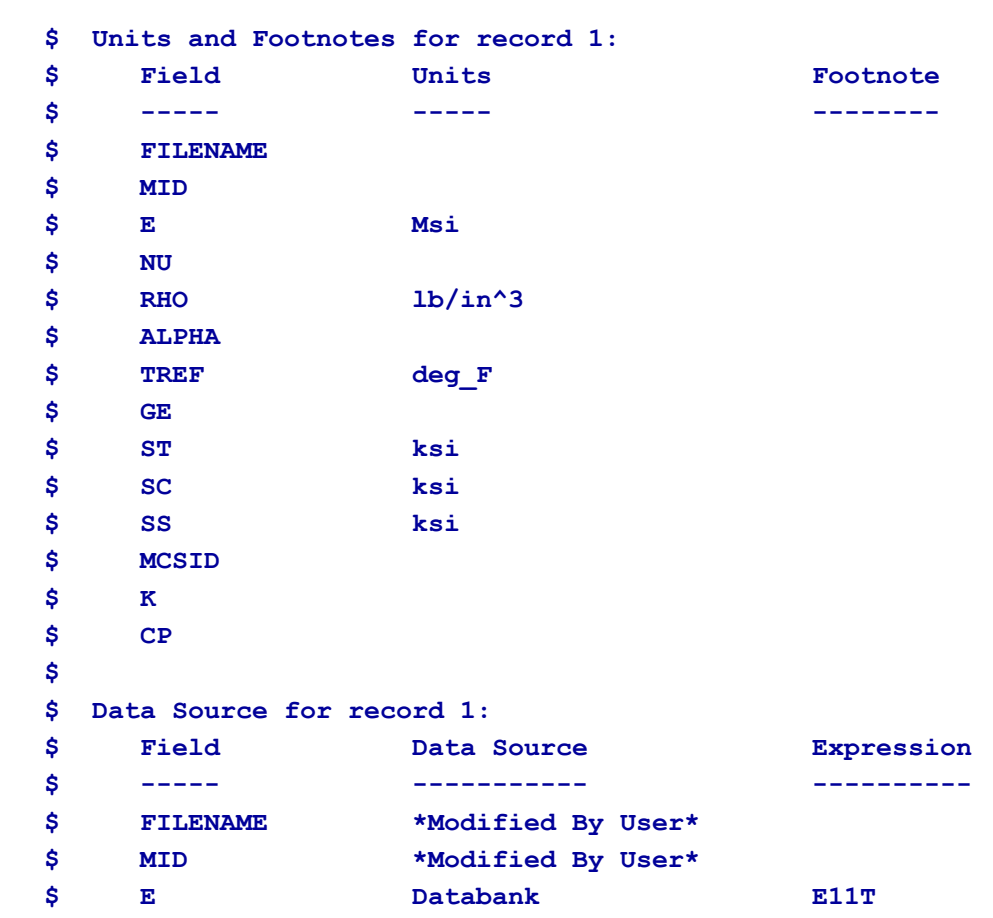

```
$ NU Databank NU12 
$ RHO Databank DENS 
$ ALPHA Databank INTERP X(CTE11vsTEMP, TEMP)
$ TREF Databank TEMP
$ GE *No Data* 
$ ST Databank YS11T 
$ SC Databank YS11C 
$ SS Databank US12S 
$ MCSID *No Data* 
$ K *No Data* INTERP X(CTC11vsTEMP, TEMP)
$ CP Databank INTERP X(CPvsTEMP, TEMP)
$
$ This record will be written as an isotropic material with
$ constant elastic properties.
$
$
$ The material properties written to the following MAT1 bulk data entry are:
$ Material ID (MID) = 1
$ Young's Modulus (E) = 1.0300E+01
$ Poisson's Ratio (NU) = 3.3000E-01
$ Density (RHO) = 1.0100E-01
$ Thermal Expansion COefficient (A) = 1.2333E+01
$ Reference Temperature (TREF) = 7.0000E+01
$ Structural Damping Coefficient (GE) = 0.0000E+00
$ Stress Limit in Tension (ST) = 6.2000E+01
$ Stress Limit in Compression (SC) = 6.1000E+01
$ Stress Limit in Shear (SS) = 4.2000E+01
```

```
$ Material Coordinate System ID (MCSID) = 0
$
$
MAT1 1 10.3000 0.33000 0.10100 12.3334 70.0000 0.0+M 1
+M 1 62.0000 61.0000 42.0000 0
$
$
$ The material constants written to the following MAT4 bulk data entry are:
$ Material ID (MID) = 1
$ Thermal Conductivity (K) = 0.0000E+00
$ Specific Heat (CP) = 2.0347E-01
$ Density (RHO) = 1.0100E-01
$
$
MAT4 1 0.0 0.20347 0.10100
$
```
### **СОДЕРЖИМОЕ CLAD\_SHEET\_THIN**

```
$ 
$ MSC.Mvision v3 NASTRAN Material Data Export Utility
$ ** MSC.Mvision Evaluator is confidential & proprietary ** 
$ ** to The MacNeal-Schwendler Corp. Use of this file is ** 
$ ** limited to uses permitted by the MSC license agreement. ** 
$ 
$ Materials record(s) generated by MSC.Mvision 
$ Number of material records generated = 2 
$ Materials data exported using template = MSC_NASTRAN_V68.Isotropic.None 
$ Materials data exported from database = /mvision/release_3.0/db/ demo_metals. 
$ des 
$ Additional database header info = M/VISION 2.0 Created by PDA on 1995-12-01 
$ at 15:49:53 Updated by PDA on 1995-12-01 at 15:49:53 System : Sun Unix OS 
$ 4.1 
$ Unit conversion = no conversion 
$ 
$ Material Record 2 of 2 
$ Databank Keys for record 2: 
$ Databank Record Number = 6 
$ 
$ User entered comments = 
$ 
$ 
$ UNS= A97075 
$ DESIG= QQ-A-250/25 
$ FORM= Clad sheet 
$ DIMS= T: 0.040-0.062 in
```
### **СОДЕРЖИМОЕ CLAD\_SHEET\_THIN**

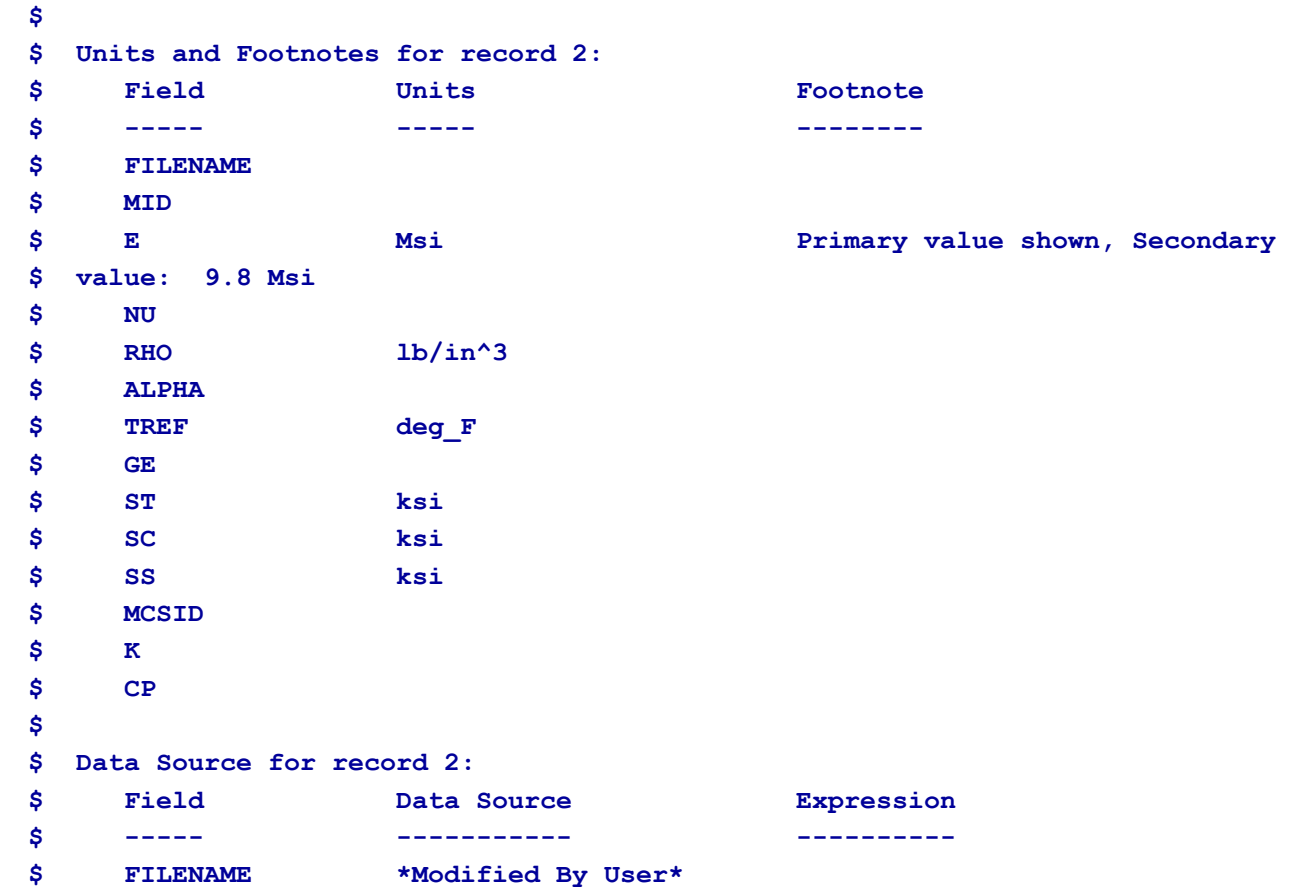

```
$ MID *Modified By User* 
$ E Databank E11T 
$ NU Databank NU12
$ RHO Databank DENS 
$ ALPHA Databank INTERP X(CTE11vsTEMP, TEMP)
$ TREF Databank TEMP
$ GE *No Data* 
$ ST Databank YS11T 
$ SC Databank YS11C 
$ SS Databank US12S 
$ MCSID *No Data* 
$ K *No Data* INTERP X(CTC11vsTEMP, TEMP)
$ CP Databank INTERP X(CPvsTEMP, TEMP)
$
$ This record will be written as an isotropic material with
$ constant elastic properties.
$
$
$ The material properties written to the following MAT1 bulk data entry are:
$ Material ID (MID) = 2
$ Young's Modulus (E) = 1.0300E+01
$ Poisson's Ratio (NU) = 3.3000E-01
$ Density (RHO) = 1.0100E-01
$ Thermal Expansion COefficient (A) = 1.2333E+01
$ Reference Temperature (TREF) = 7.0000E+01
$ Structural Damping Coefficient (GE) = 0.0000E+00
$ Stress Limit in Tension (ST) = 5.6000E+01
$ Stress Limit in Compression (SC) = 5.5000E+01
$ Stress Limit in Shear (SS) = 4.1000E+01
$ Material Coordinate System ID (MCSID) = 0
```
### **СОДЕРЖИМОЕ CLAD\_SHEET\_THIN**

```
$
$
MAT1 2 10.3000 0.33000 0.10100 12.3334 70.0000 0.0+M 2
+M 2 56.0000 55.0000 41.0000 0
$
$
$ The material constants written to the following MAT4 bulk data entry are:
$ Material ID (MID) = 2
$ Thermal Conductivity (K) = 0.0000E+00
$ Specific Heat (CP) = 2.0347E-01
$ Density (RHO) = 1.0100E-01
$
$
MAT4 2 0.0 0.20347 0.10100
$
```